# Music Tech Sibelius 7 Notation guide for Mac

For HSC Stage 6 and Tertiary students

#### Tutorial 4 Create Lead Sheet with accompaniment

Objective - to explain how to create a lead sheet, for one lead instrument with guitar accompaniment

Outcomes - by following this tutorial, students will gain an understanding of how to;

- Create session with Title Page
- · Add Instruments and Names to the score
- Notate a melody, add/modify guitar chord symbols and staff spacing
- Add/modify rhythmic pattern and repeats using Keypad

#### Index

- 1. Open and set up session
- 2. Add Instrument Names to Score
- 3. Notate melody
- 4. Add Guitar chord symbols, modify Staff Spacing
- 5. Add rhythmic pattern to Guitar part
- 6. Modify chord symbols
- 7. Add Repeats and modifications to Guitar part

### 1. Opening and setting up a session

- 1a. Refer to tutorial 1 for setup details
- 1b. Launch Sibelius
- 1c. From the Quick Start menu, select Lead Sheet

#### 1d. Select;

- 4/4 time signature
- Metronome Mark
- Pickup bar
- 120 bpm tempo
- · C Major key signature

#### 1e. Enter;

- Title; Play the Piper
- Composer; Justin McCoy
- Copyright date; 2014
- Tick Create title page
- 1f. Click Change Instruments, (above Time Signature Setup) and this window will open Select Alto Saxophone and click Delete from Score

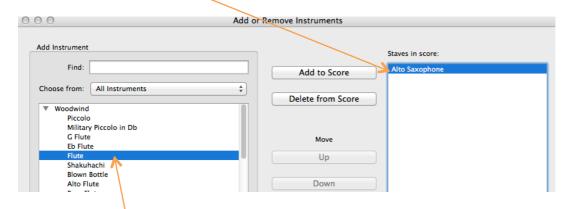

1f. From Woodwinds, select Flute, and click Add to Score. From Acoustic Guitar, select Acoustic Guitar (notation) and Add to Score.

## 1g. Click Create

#### 2. Adding instrument names to the score

2a. Your main window will open, looking something like this

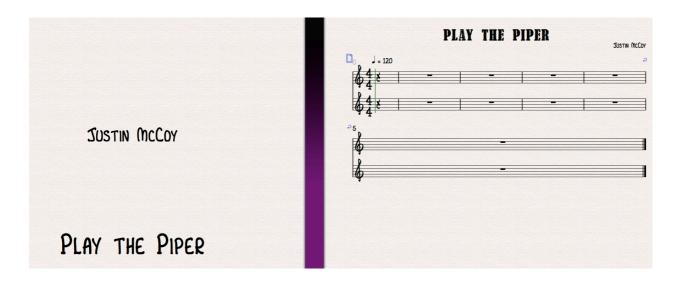

It's a good idea to insert instrument names at the beginning of the staves. In a bigger score it really helps to keep track of who's playing what.

2b. Click Appearance tab, then Instrument Names

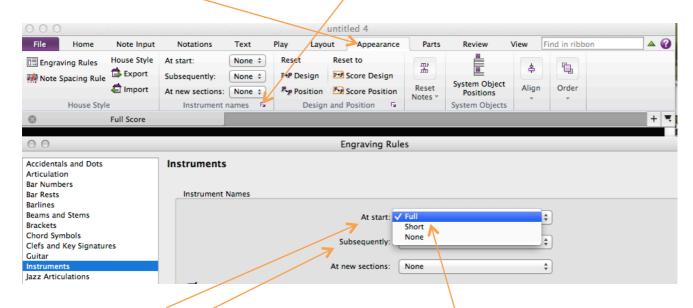

2c. From the At start dropdown menu, select Full, and from the Subsequently dropdown menu select Short. Click OK

# 3. Notating the score

Your score will now look like this, with full instrument names at the start of the piece, and abbreviated names thereafter

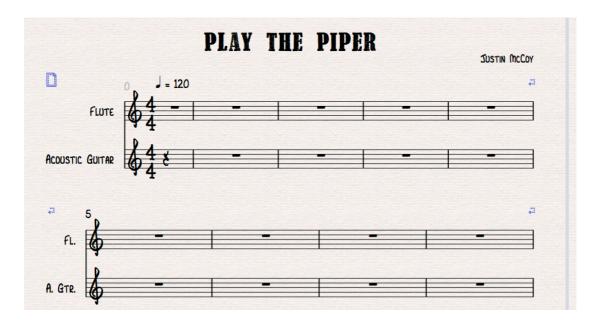

# 3a. Play in this melody

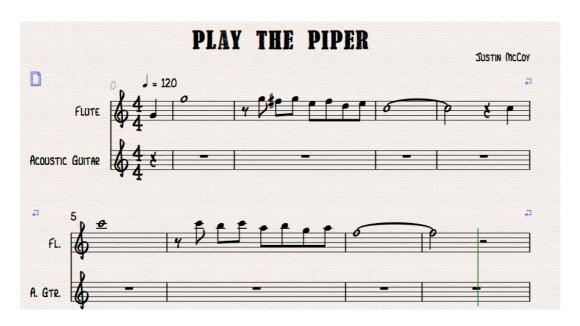

3b. Referring to Tutorial 2, Renotate your performance if necessary to "clean up" any odd results of rhythmic inconsistencies in your playing

#### 4. Adding guitar chord symbols, and staff spacing

4a. Select the  $2^{nd}$  bar of the Guitar stave so that it turns blue (remember that the first bar is a pickup bar). Type *Command* + k to open the chord cursor. Type c, click elsewhere in the score to escape that action, and you should see this. Not so good....

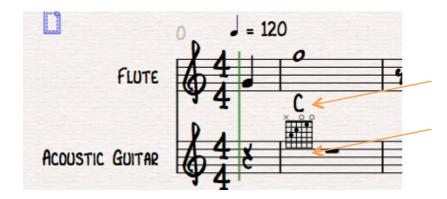

Default position of chord symbol leaves a space above itself, but encroaches on staff below

4b. To correct this, go to Layout tab, Staff Spacing, and using the arrows increase the distance between the staves from 5.5mm to 8.5mm. You can type in any value here, and the same applies to the distance between systems

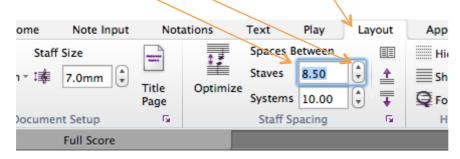

Your score will now look like this.....much better!

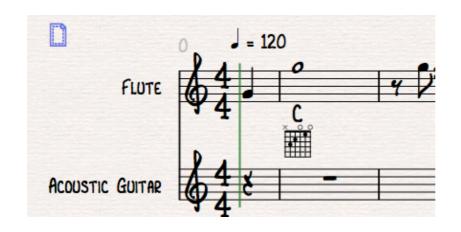

You can use the Staff Spacing technique throughout your scores to accommodate chords, lyrics, symbols, articulations etc

# 5. Adding rhythmic pattern to Guitar part

The guitar part is not going to be notated in pitch, but simply in rhythm.

5a. Record the notation by playing the rhythmic pattern on C

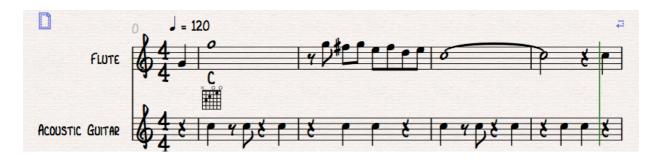

5b. Select the bars, (turn blue) then click Notations tab, Type

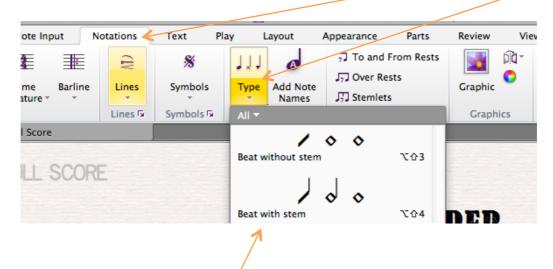

5c. Select Beat with Stem, and your Guitar part now looks like this

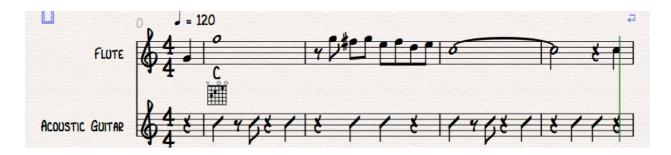

## 6. Changing guitar chord symbols to text only

In many cases it's a lot neater to simply display guitar chords as text rather than as diagrams, if it can be assumed that the guitar player knows how to play the chords.

6a. To change the default to display guitar chords as text without diagram, click the Appearance tab and open the Engraving Rules

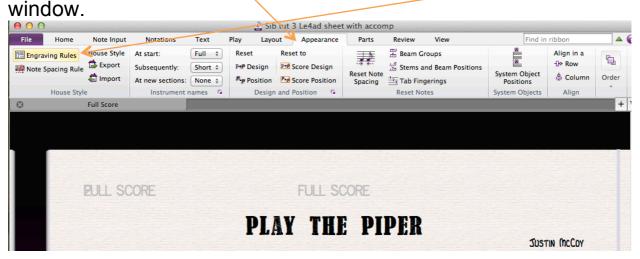

6b. Select Chord Symbols from the column on the left, then select 'Chord text only' from the options in the Engraving Rules window.

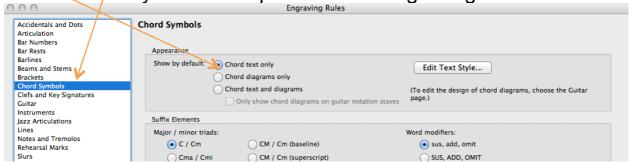

6c. The guitar chords will now appear as text. The Chord Symbols window gives you many options for customizing the way chords appear in your score.

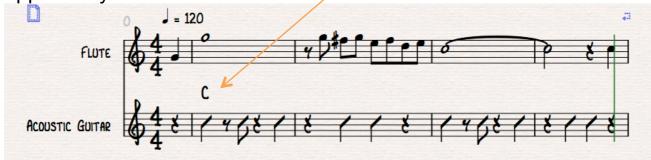

#### 7. Adding repeats and rhythm modifications to Guitar part

The guitar player has to know to keep up the same rhythmic pattern for the next two bars.

7a. Select bar 5. Open the keypad, (see Tutorial 1) select the Repeat Bar page, then the Repeat Bar symbol.

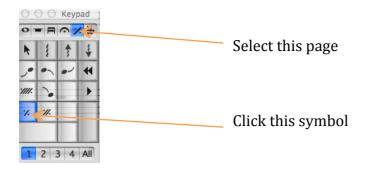

- 7b. The repeat sign goes into the bar. Click *Tab*, click the Repeat again and it will be entered into the next bar and so on.
- 7c. Finally you can alter the rhythmic pattern as you like. Here is the complete 8 bar phrase including repeats, with the pattern slightly smoothed out in the second last bar.

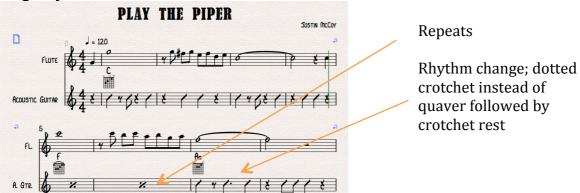

To do this first select bars 3 and 4 of the Guitar part and copy/paste them into bars 7 and 8.

Next select the quaver in bar 7, and click on the crotchet and dot symbols in the notepad.

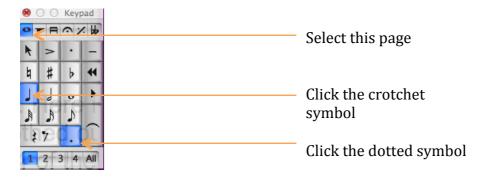